# **PDFCreator**

**Méthode publiée la première fois le 31 août 2003**. En raison du manque de temps, la mise à jour de cette méthode n'est pas réalisée. Pour les versions suivantes de PDFCreator (0.8 et supérieures), **la démarche reste la même.**

Vous trouverez des compléments d'informations (notamment sur la fusion et la protection de fichiers PDF) dans les forums attachés figurant à ces adresses :

Le tutoriel nommé « Du pdf [libre avec PDFCreator](http://www.framasoft.org/article1972.html) » :<http://www.framasoft.org/article1972.html>

La notice sur [PDFCreator](http://www.framasoft.org/article1572.html) : <http://www.framasoft.org/article1572.html>

Le logiciel gratuit et libre PDFCreator (version 0.7.1) permet d'installer une imprimante virtuelle générant du format PDF à partir de n'importe quelle application. (Voir les adresses de téléchargement en page 4). Dans ce tutoriel, nous avons téléchargé le fichier nommé « **PDFCreator-Setup-0\_7\_1.exe** » et nous l'avons installé **sous Windows XP Professionnel**.

### **L'installation de PDFCreator (version 0.7.1)**

Pour les versions suivantes de PDFCreator (0.8 et supérieures), **la démarche reste la même.**

Elle ne pose aucune difficulté.

Double-cliquez sur le fichier « **PDFCreator-Setup-0\_7\_1.exe** » et l'installation débute aussitôt. Voici ci-après les différentes étapes de l'installation sous forme de captures d'écran.

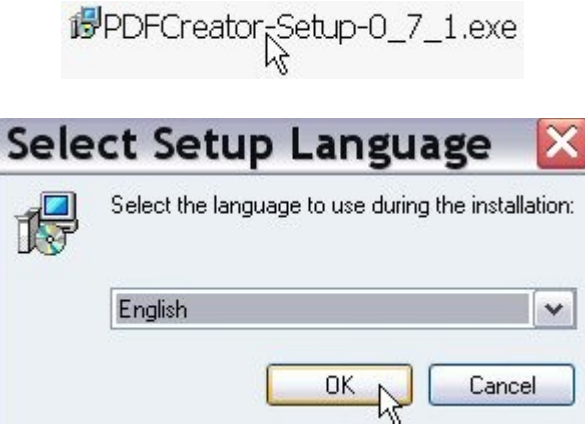

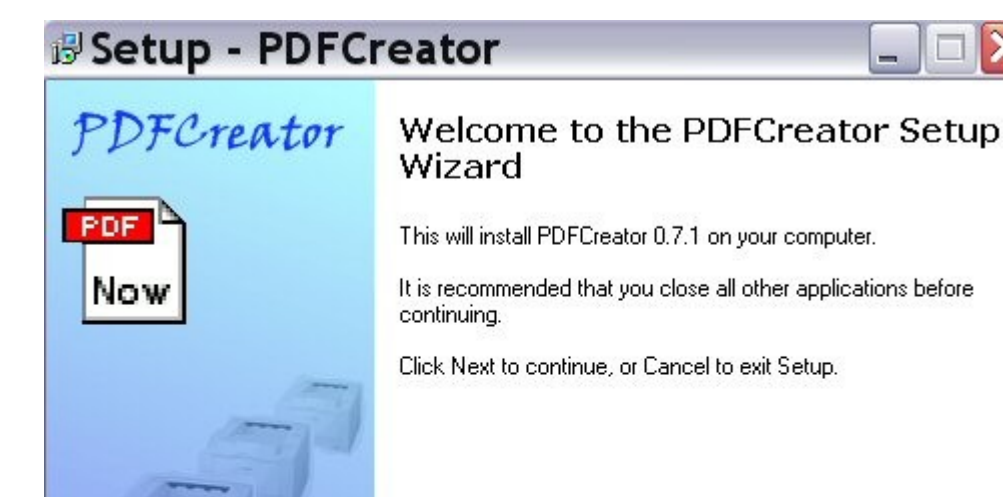

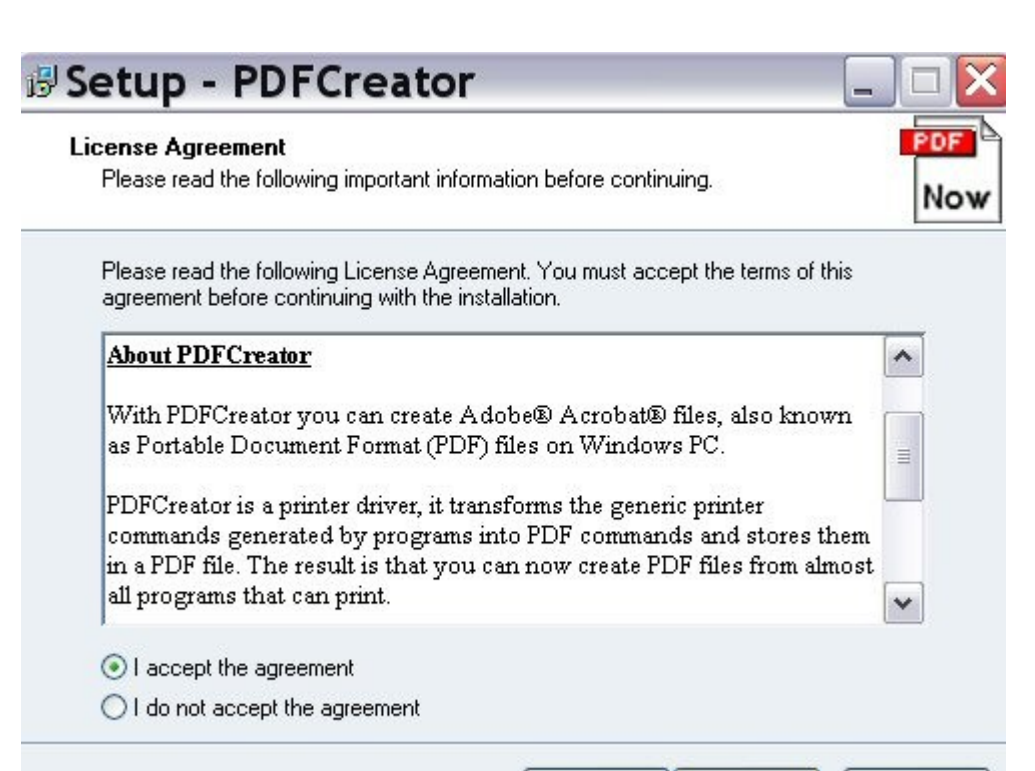

< Back Next >

Cancel

Cancel

 $Next >$ 

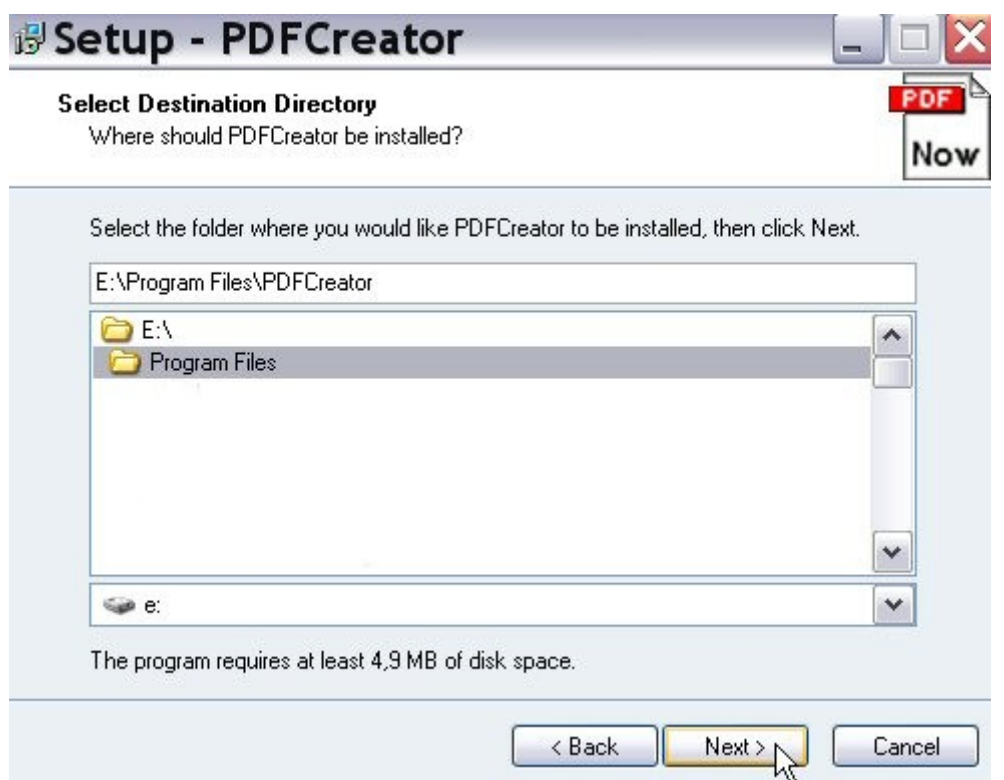

Ici, j'ai installé PDFCreator sur la partition (E:) car je dispose de plusieurs partitions (et d'un multi-boot avec plusieurs systèmes d'exploitation) sur le disque dur de mon ordinateur. Bien évidemment, si vous disposez d'une seule partition sur votre ordinateur, vous installez PDFCreator sur (C:).

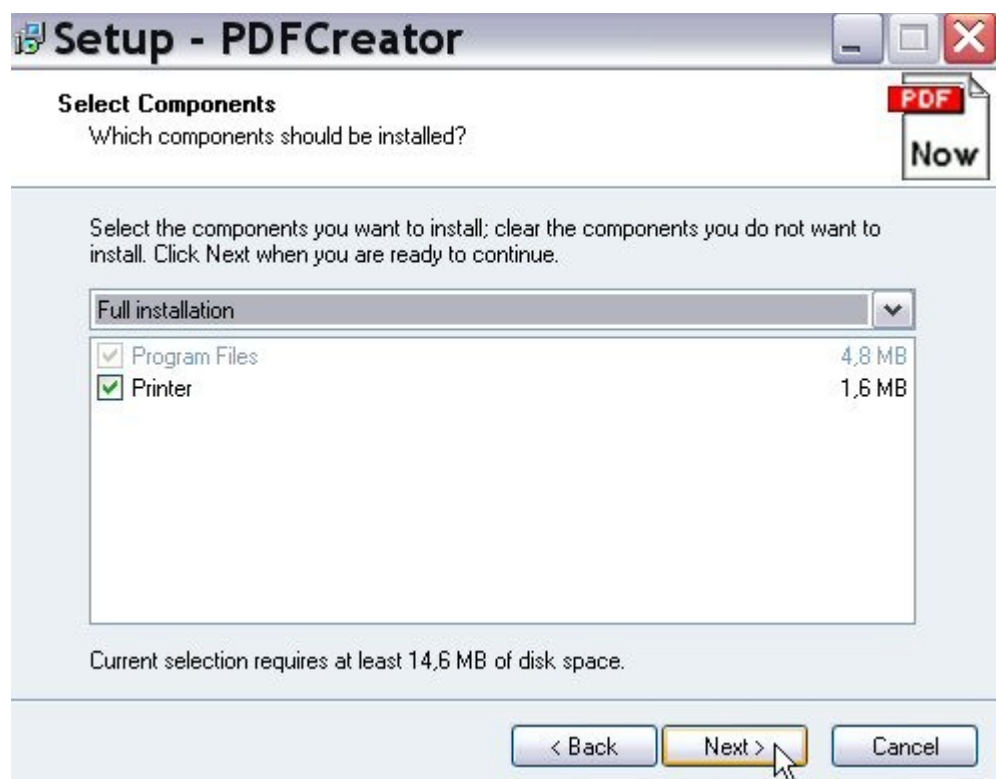

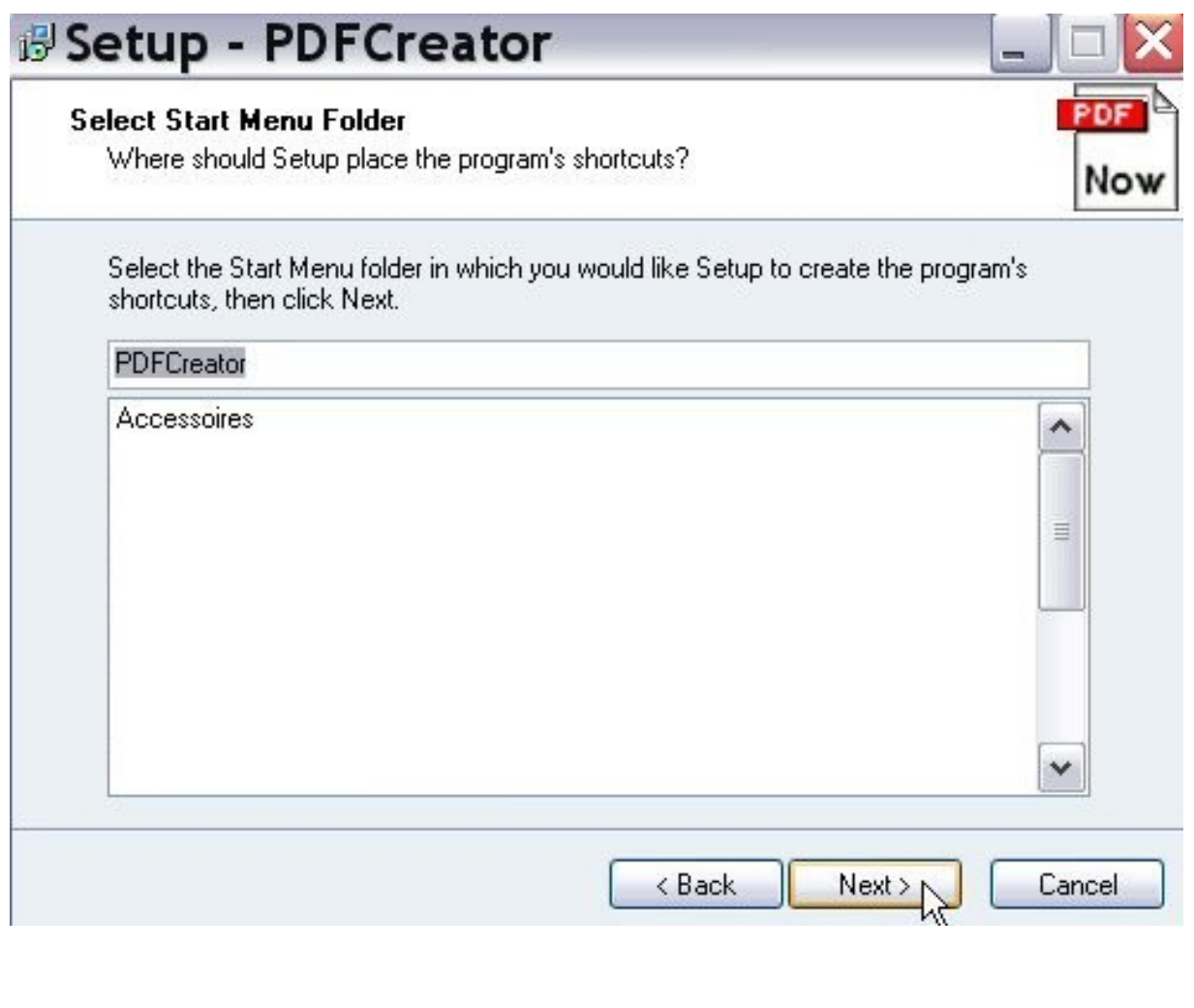

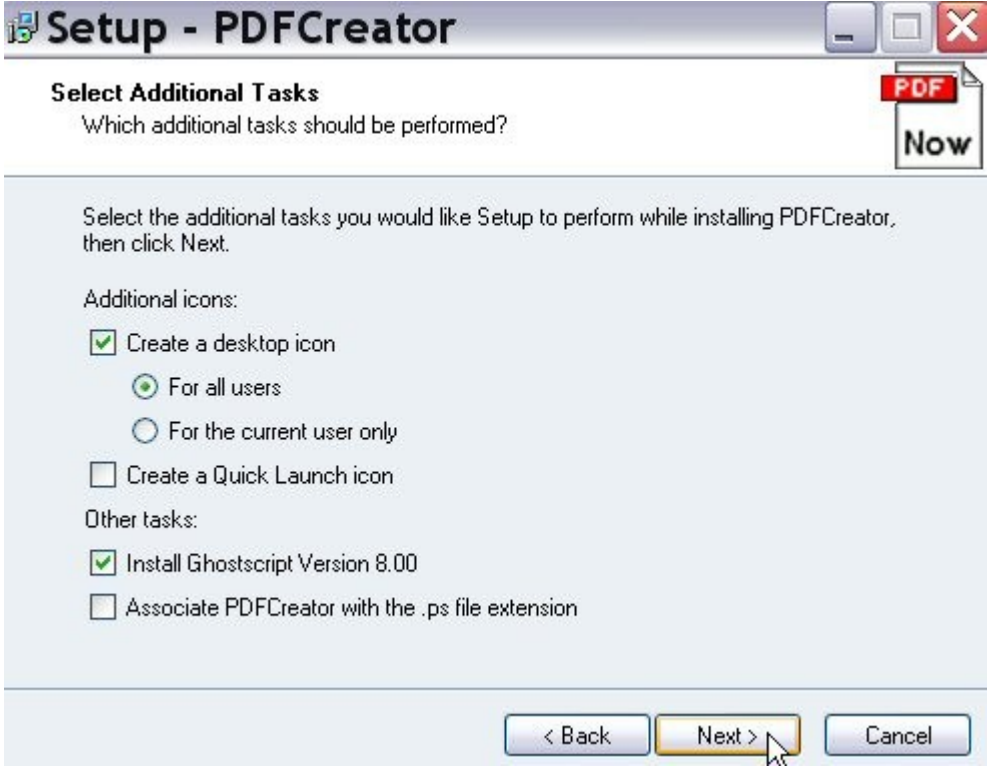

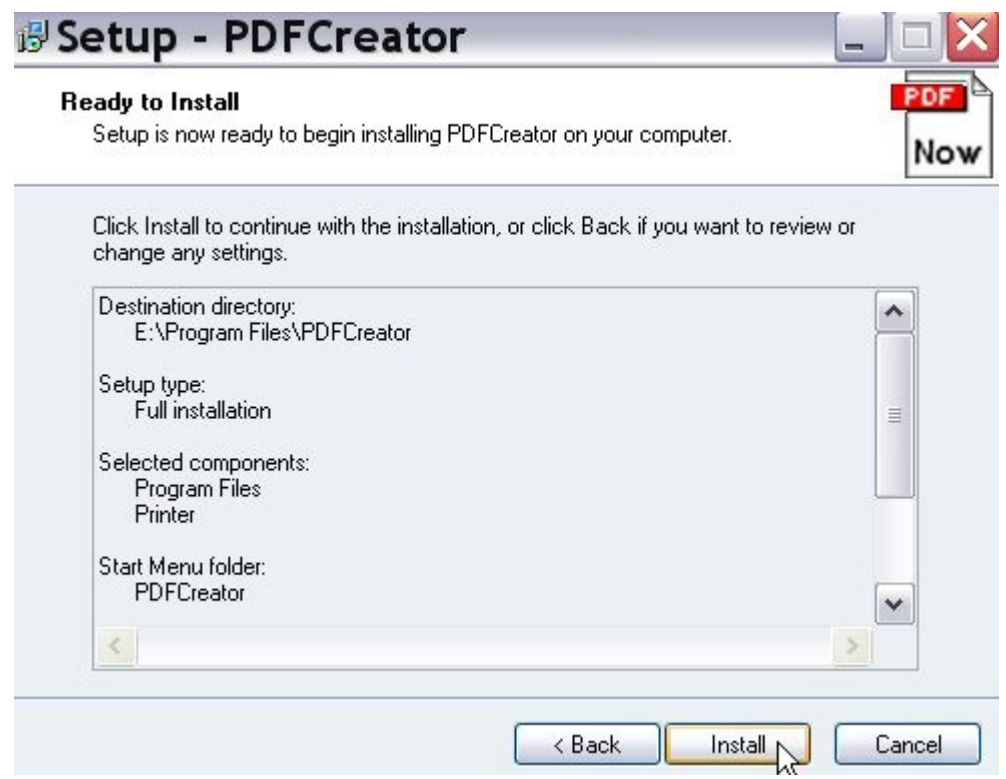

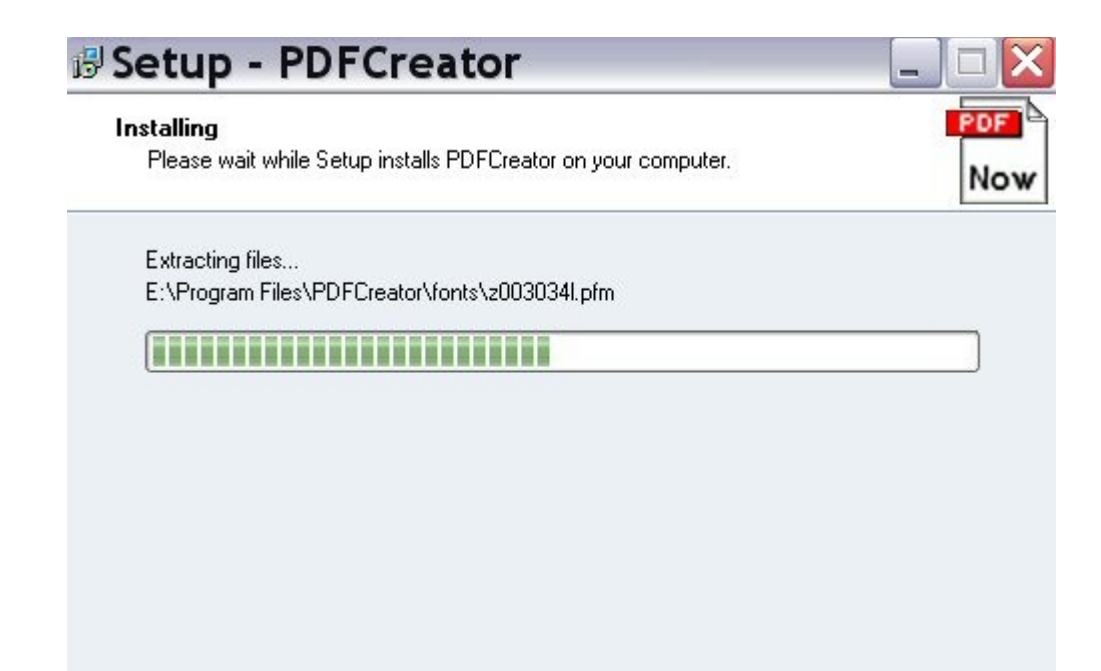

Cancel

 $\mathbb{Z}$ 

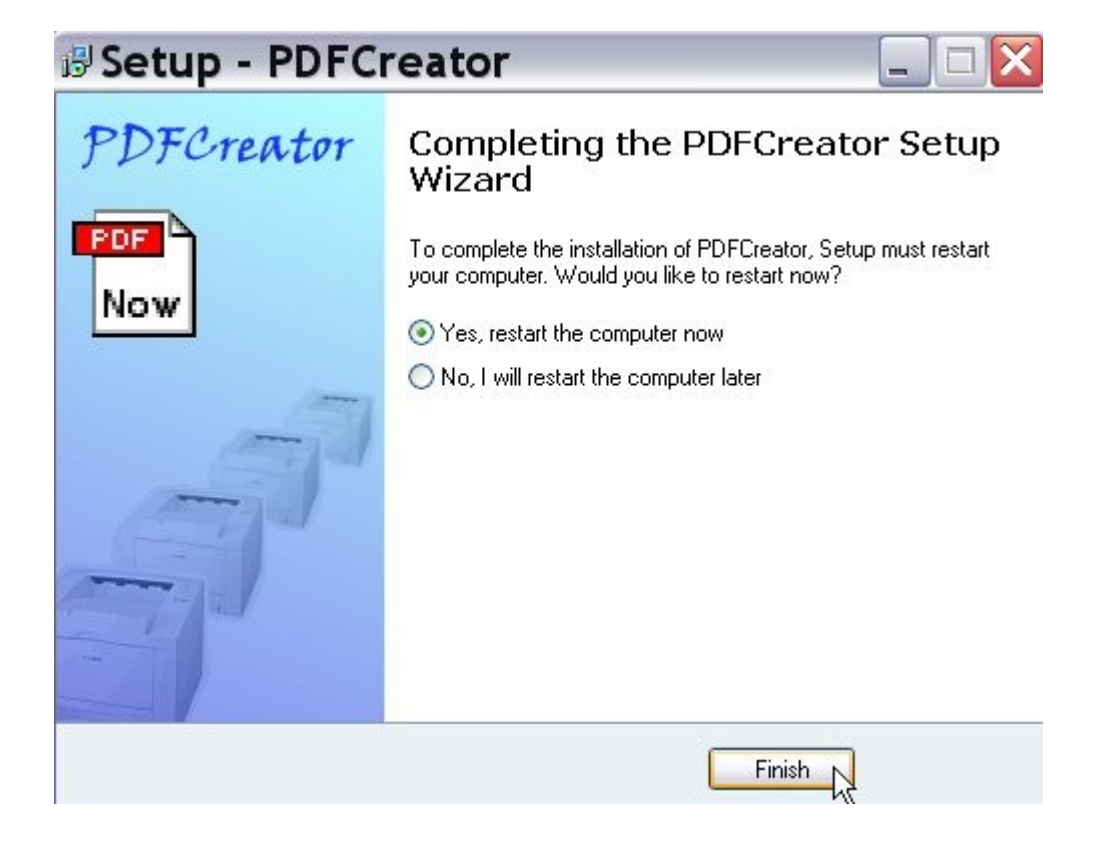

A la fin de l'installation, il faut redémarrer l'ordinateur.

A la fin du redémarrage, allez dans le « panneau de configuration » de Windows XP et dans « Imprimantes et télécopieurs » : vous pouvez constater qu'il y a maintenant une nouvelle imprimante (virtuelle) nommée « **PDFCreator** ».

# **La traduction française de PDFCreator (version 0.7.1)**

Pour obtenir une interface et des menus en français, il suffit de télécharger un petit fichier nommé « **french.ini** » sur

[https://sourceforge.net/project/showfiles.php?group\\_id=57796](https://sourceforge.net/project/showfiles.php?group_id=57796)

Vous copiez ensuite ce fichier « **french.ini** » dans le dossier « **languages** » de PDFCreator. Si vous avez installé PDFCreator sur (C:), alors le chemin est le suivant :

#### **C:\Program Files\PDFCreator\languages**

Vous obtenez aussitôt une interface en Français. Démarrez PDFCreator (voici ci-après ce que vous voyez).

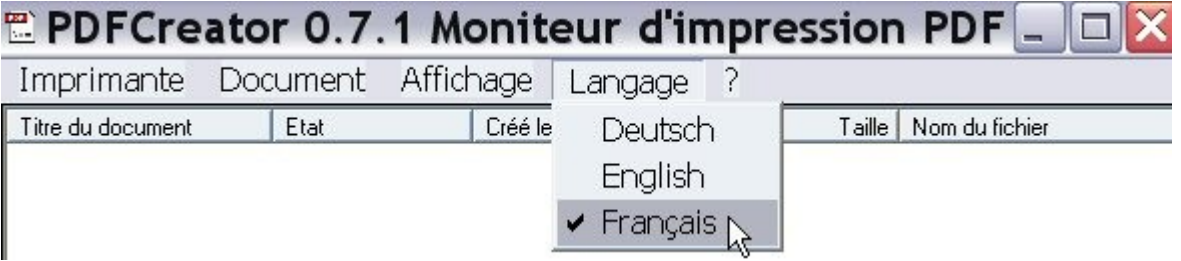

## **Configuration et utilisation de PDFCreator (version 0.7.1)**

a) Si ce n'est déjà fait, démarrez « PDFCreator ». Cliquez sur « **Imprimante** » puis sur « **Configuration** ». Vous avez accès à un ensemble de paramètres que vous pouvez régler comme vous le souhaitez.

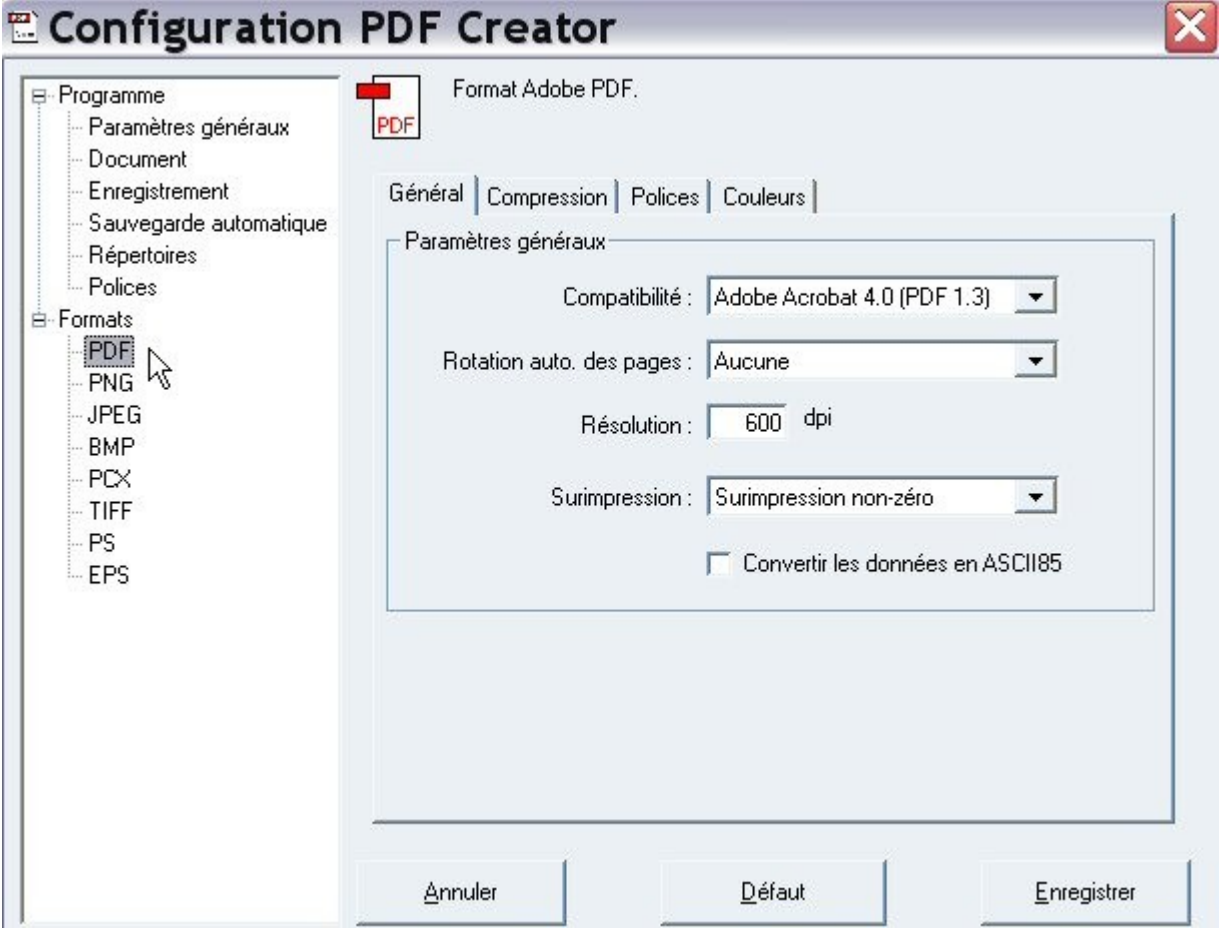

**b) Sous Windows XP, pour convertir un fichier au format PDF** avec PDFCreator 0.7.1, il suffit d'ouvrir le document, de cliquer sur « **Fichier** » puis sur « **imprimer** ». Il faut ensuite sélectionner l'imprimante virtuelle nommée « **PDFCreator** » et enfin cliquer sur le bouton « **OK** ».

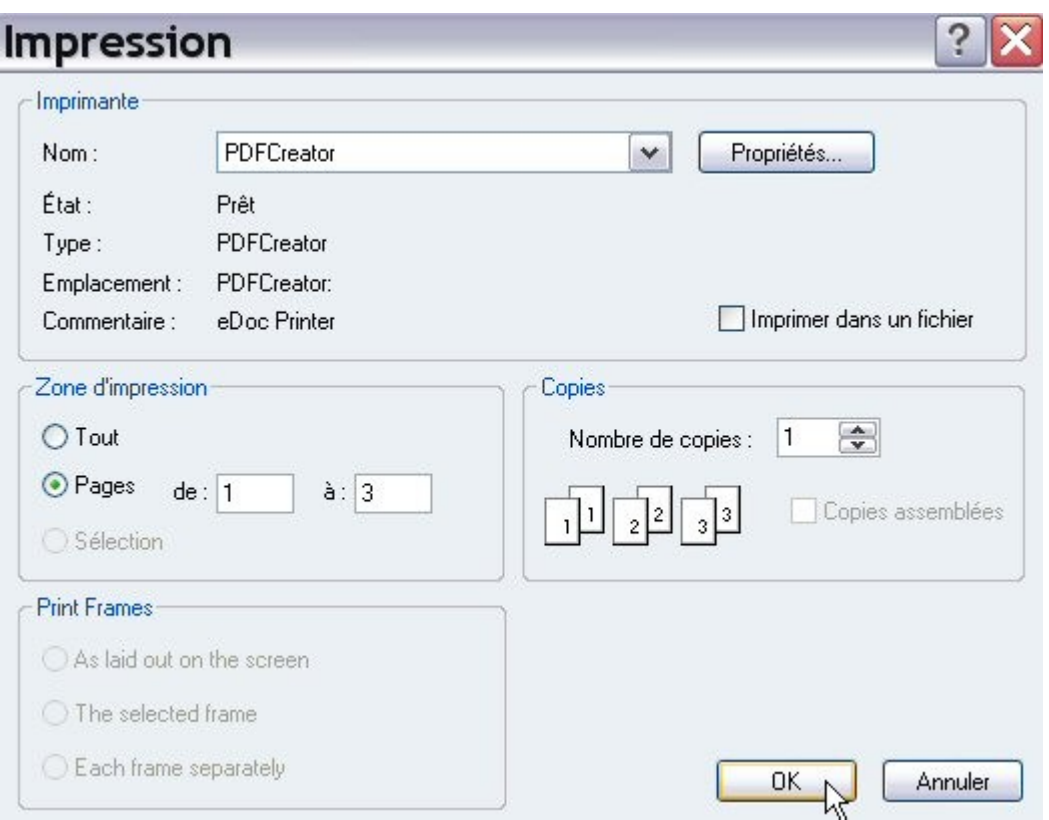

Aussitôt le logiciel « PDFCreator » se lance et vous voyez apparaître la boîte de dialogue figurant ci-dessous.  $\sim$   $\sim$ 

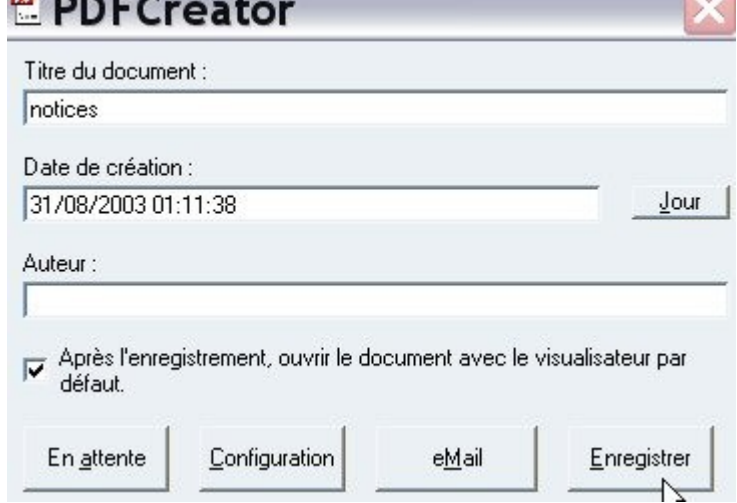

Vous écrivez le titre du document (par exemple, ici, nous avons écrit le mot « notices ») et la date de votre choix.

**Si vous ne voulez pas que le fichier PDF créé ne s'ouvre pas automatiquement après l'enregistrement, alors décochez la case nommée « Après l'enregistrement, ouvrir le document avec le visualisateur par défaut ».**

Cliquez sur le bouton « **Enregistrer** ». La boîte de dialogue suivante s'ouvre.

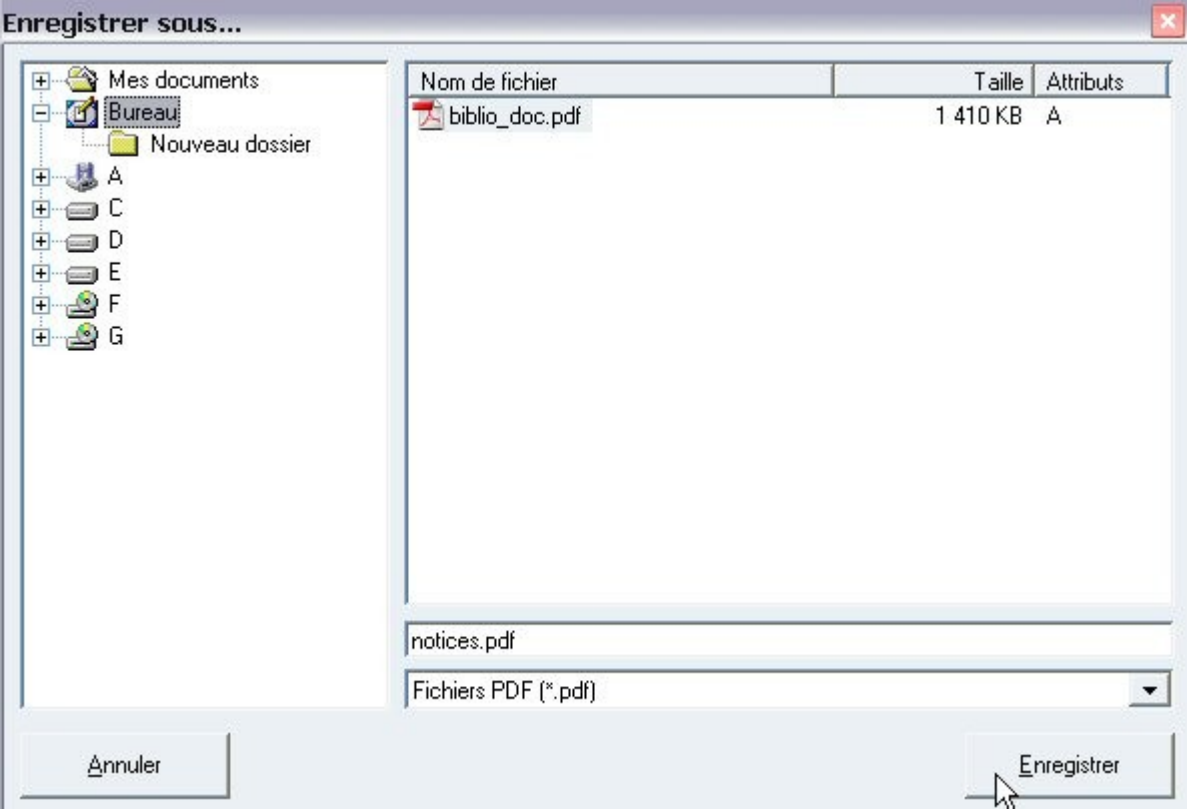

Dans cette boîte de dialogue, choisissez l'emplacement de votre choix (ici, dans la capture d'écran, nous avons choisi le bureau de Windows). **L'extension PDF est ajoutée automatiquement à votre titre de document : veillez à ne pas la supprimer ou à ne pas l'oublier si vous modifiez le titre**. Enfin, cliquez sur le bouton « **Enregistrer** ». Si vous avez choisi le bureau de Windows pour le lieu de rangement du fichier, dans ce cas, vous le retrouvez en vous rendant sur le bureau. N'oubliez pas le lieu d'enregistrement de vos fichiers de manière à les retrouver rapidement sans difficulté.

**Remarque : l'imprimante virtuelle « PDFCreator » peut être partagée et utilisée en réseau (mes essais sous Windows XP Professionnel ont tous réussi lors du partage en réseau).**